## Зачисление ребенка на программу спортивной подготовки

**Возможность зачисления на образовательные программы детей, которые не получили сертификат дополнительного образования или без информации о нём, присутствует только в регионе, где подключена АИС "Реестр сертификатов".**

**У всех организаций есть возможность зачислять детей, не получавших сертификат, по их персональным данным на программы, включенные в реестр платных программ, и программы, включенные в реестры бюджетных программ.**

Для зачисления детей на спортивную подготовку зайдите в раздел «спортивная подготовка» - «создать запись на программу (договор)».

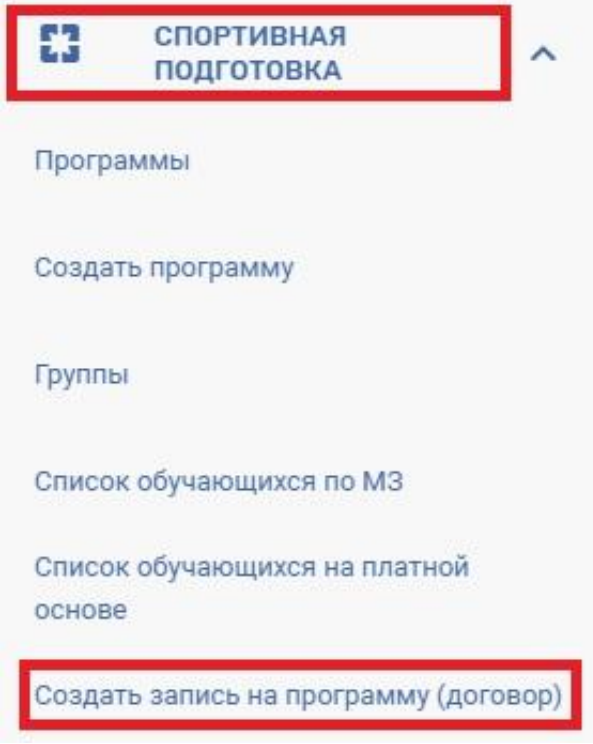

Зачисление можно провести по номеру сертификата или по ПДН.

 **Для зачисления по номеру сертификата** введите номер сертификата и нажмите на кнопку «проверить».

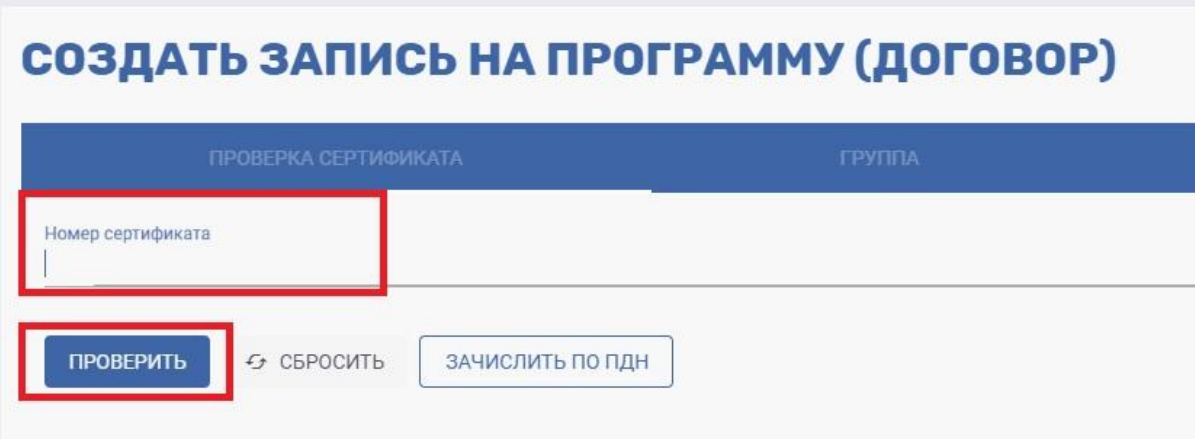

Укажите ФИО владельца сертификата и нажмите на кнопку «проверить».

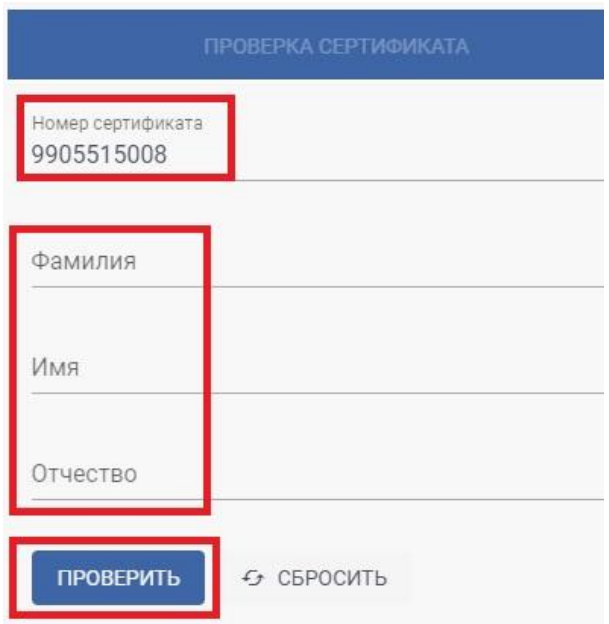

Ознакомьтесь с информацией и нажмите на кнопку «продолжить».

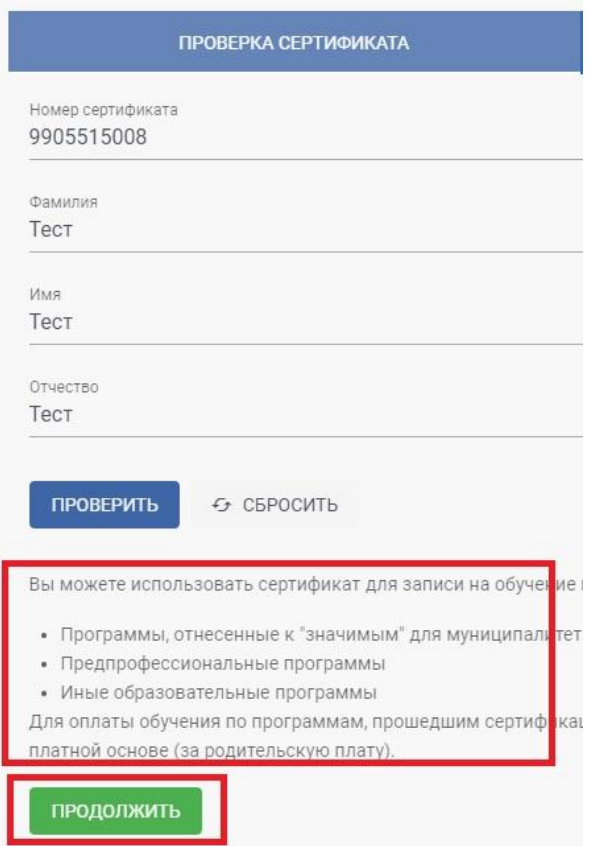

Выберите программу, модуль и группу из выпадающего списка.

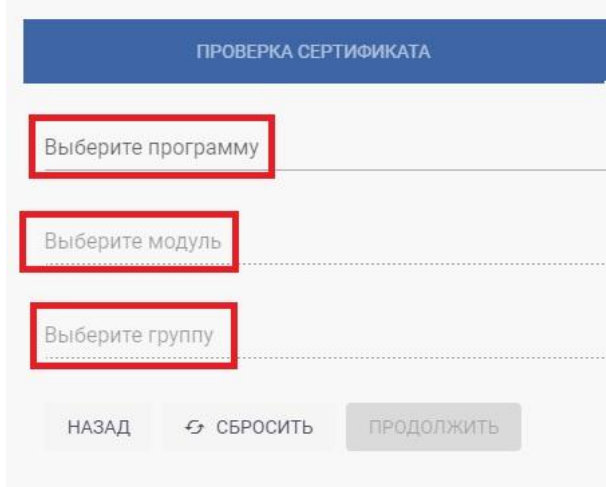

После заполнения всех полей нажмите на кнопку «продолжить».

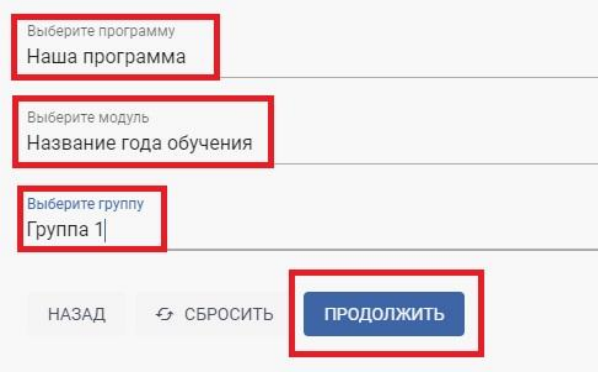

Выберите способ подачи заявки.

- заключить договор, используя услуги на сертификате;
- заключить платный договор, используя собственные средства.

Нажмите на кнопку «продолжить».

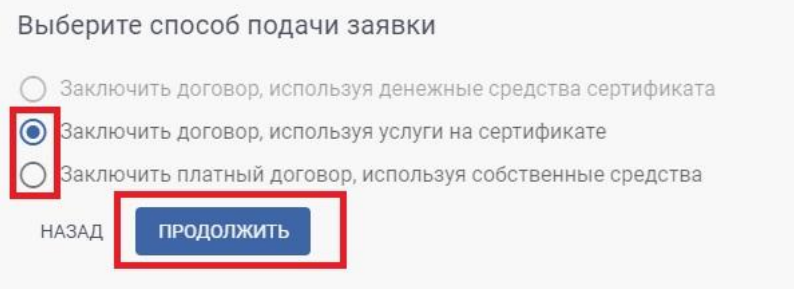

Для выбора даты зачисления, нажмите на иконку «календарь».

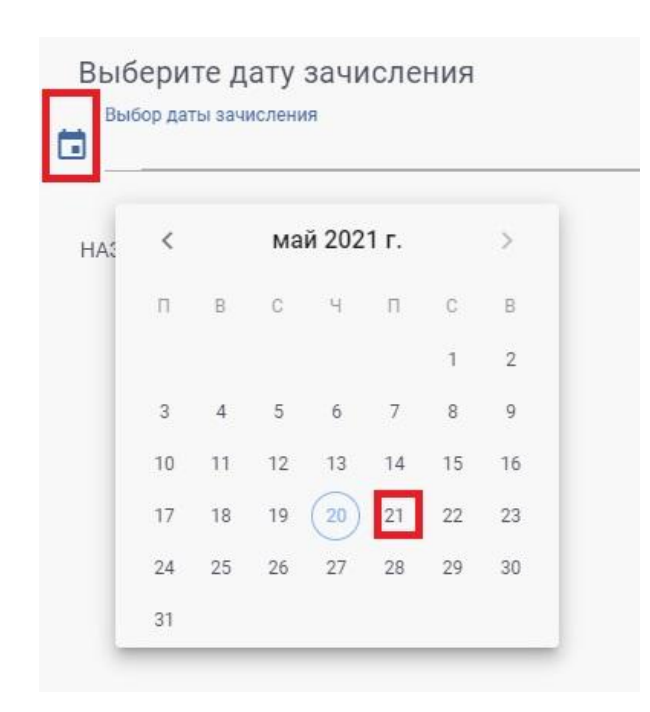

После выбора нужной даты нажмите на кнопку «создать».

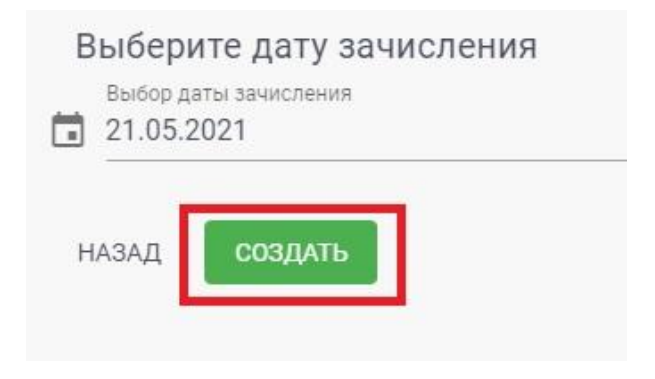

При успешном зачислении всплывет окно с надписью «Заявка успешно сохранена».

**Для зачисления по ПДН** нажмите на кнопку «зачислить по ПДН».

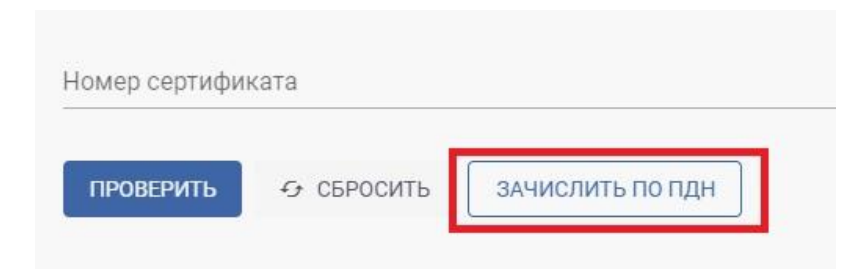

Укажите ответственное лицо и пин-код. Нажмите на кнопку «продолжить».

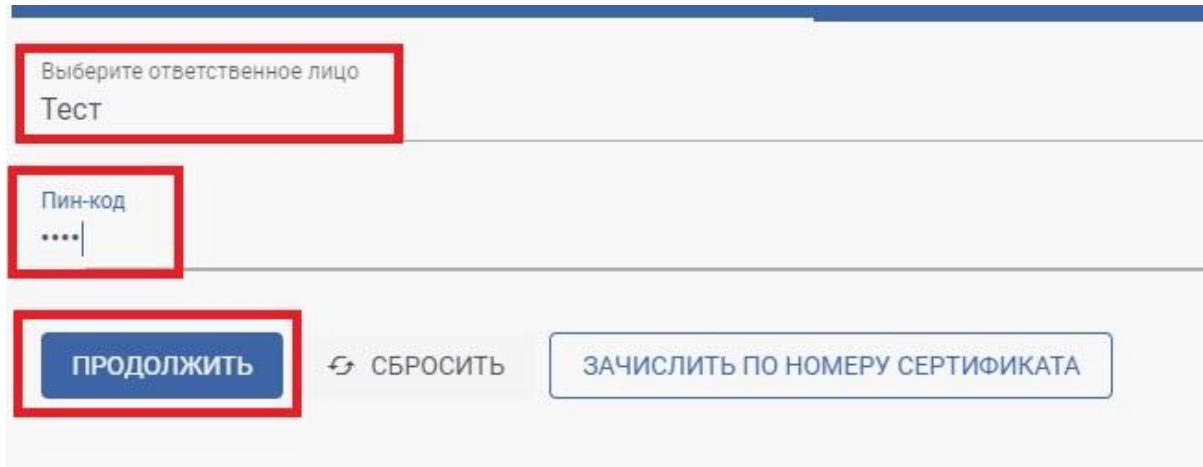

Укажите:

- ФИО;

- дату рождения, нажав на иконку «календарь»;

- тип документа из выпадающего списка (паспорт или свидетельство о рождении, укажите данные документа: серия, номер);

- муниципалитет из выпадающего списка;

- код с картинки.

Нажмите на копку «продолжить».

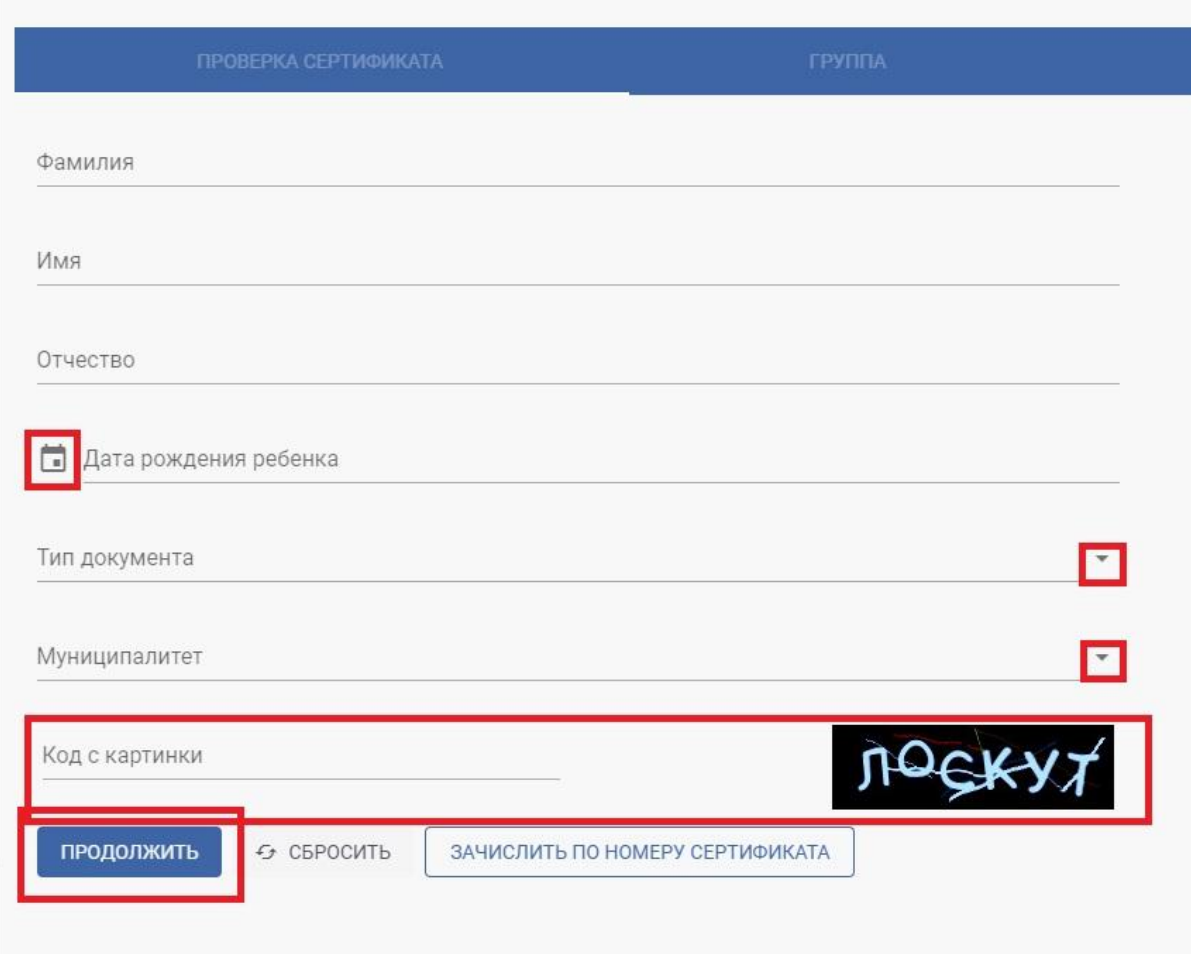

Выберите программу, модуль и группу из выпадающего списка и нажмите на кнопку «продолжить».

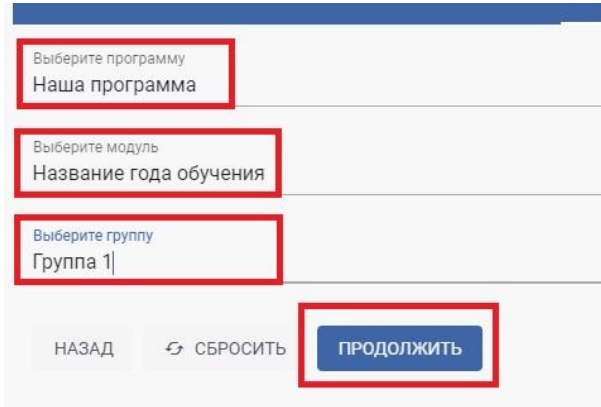

Выберите способ подачи заявки.

- заключить договор, используя услуги на сертификате;
- заключить платный договор, используя собственные средства.

Нажмите на кнопку «продолжить».

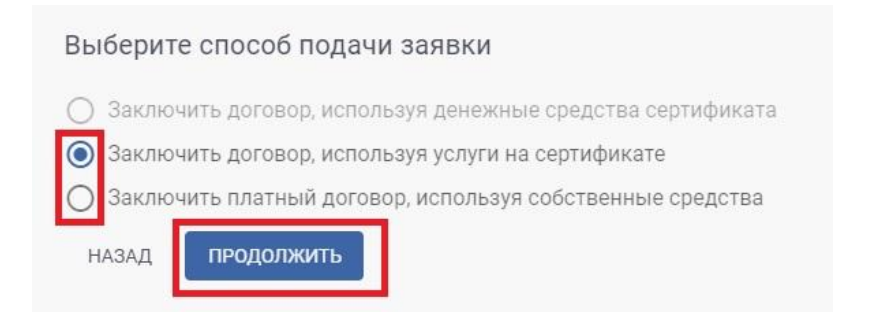

Выберите дату зачисления и нажмите на кнопку «создать».

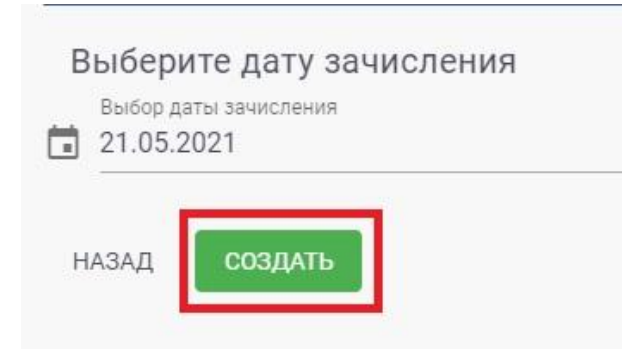

При успешном зачислении всплывет окно с надписью «Заявка успешно сохранена».

После зачисления система перекидывает на страницу списка обучающихся на платной основе или по МЗ, в зависимости от выбора при зачислении.

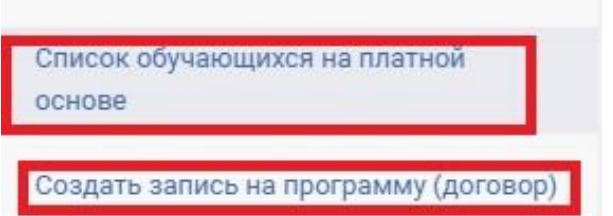

Справа вверху выберите нужный фильтр списка.

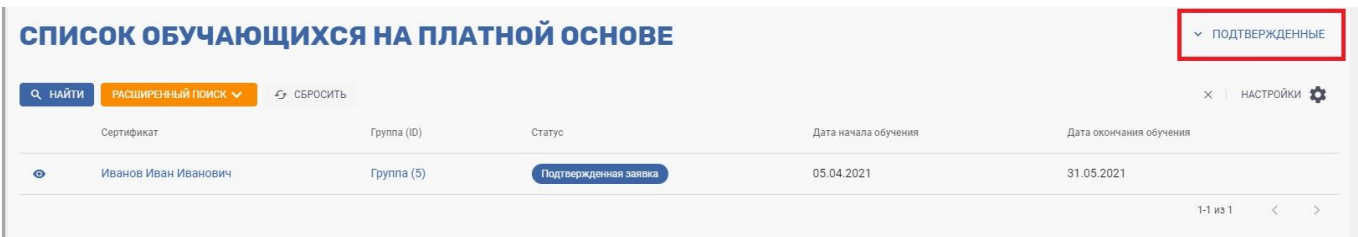

Выберите фильтр «ожидающие подтверждения».

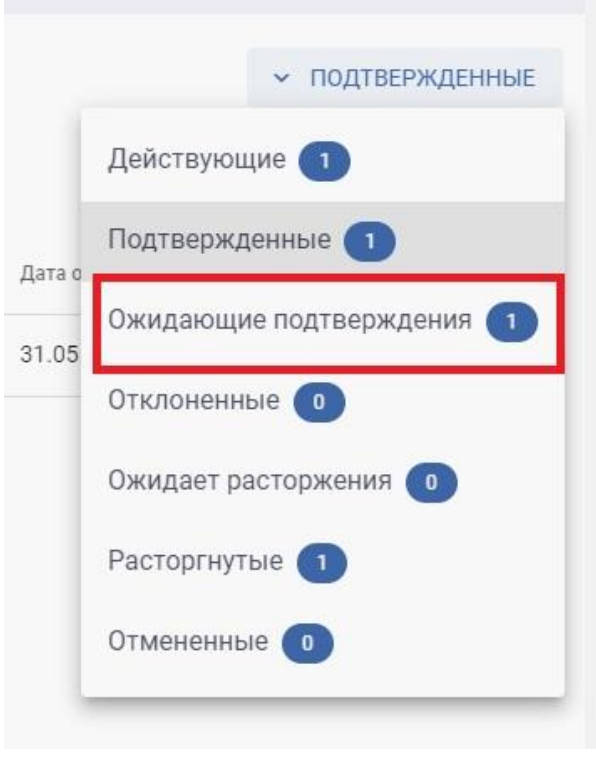

Появляется список со статусом «заявка». Нажмите на иконку «глаз».

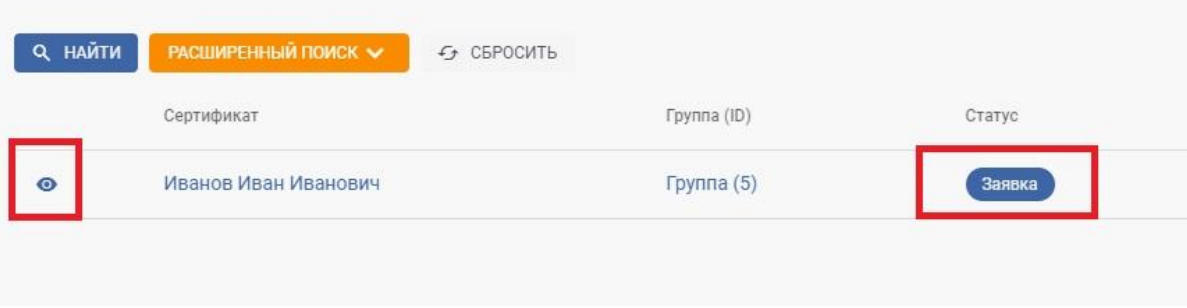

В открывшейся форме нажмите на кнопку «подтвердить».

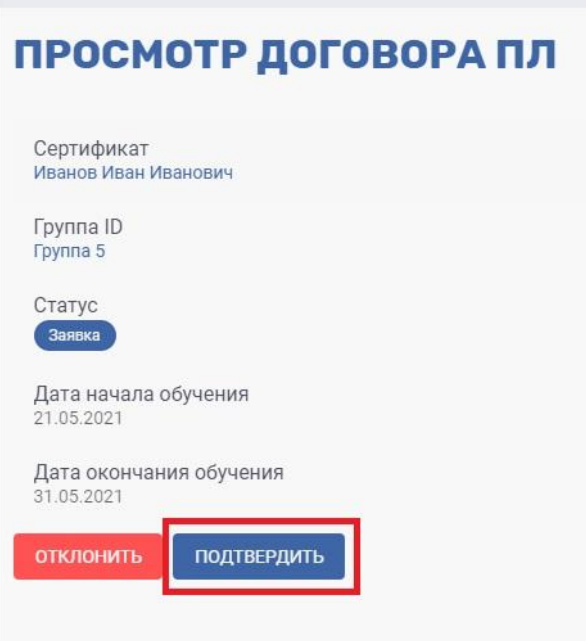

После подтверждения заявки нажмите на кнопку «активировать».

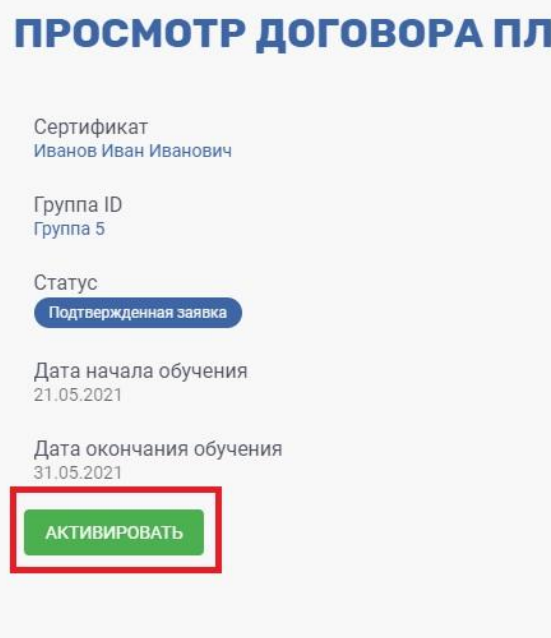

После активации заявки, участник появляется в списке обучающихся со статусом «действующий». Для расторжения договора нажмите на иконку «глаз» у нужного участника.

## СПИСОК ОБУЧАЮЩИХСЯ НА ПЛАТНОЙ ОСНОВЕ

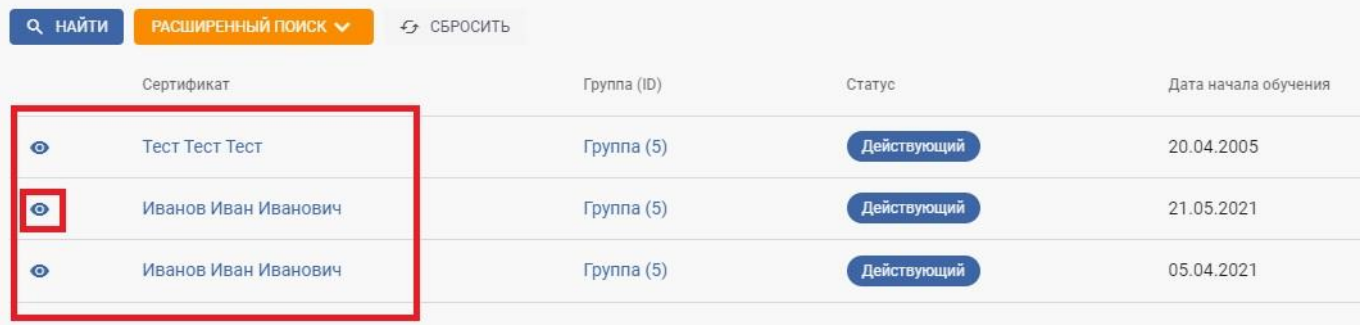

Нажмите на кнопку «расторгнуть».

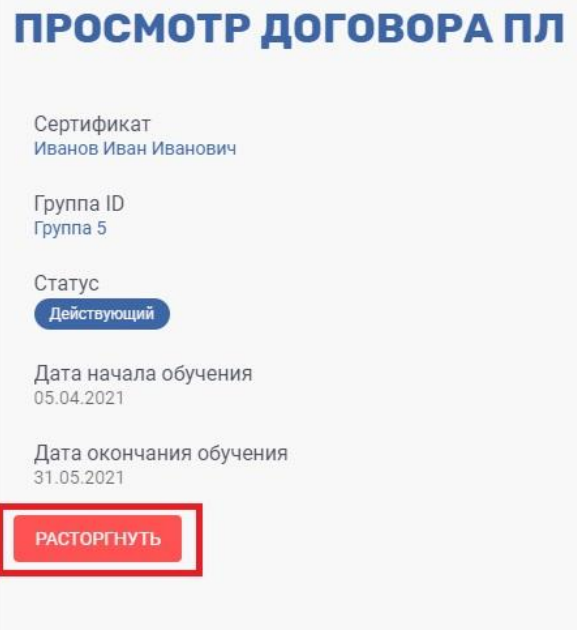

Укажите причину расторжения договора и нажмите на кнопку «расторгнуть».

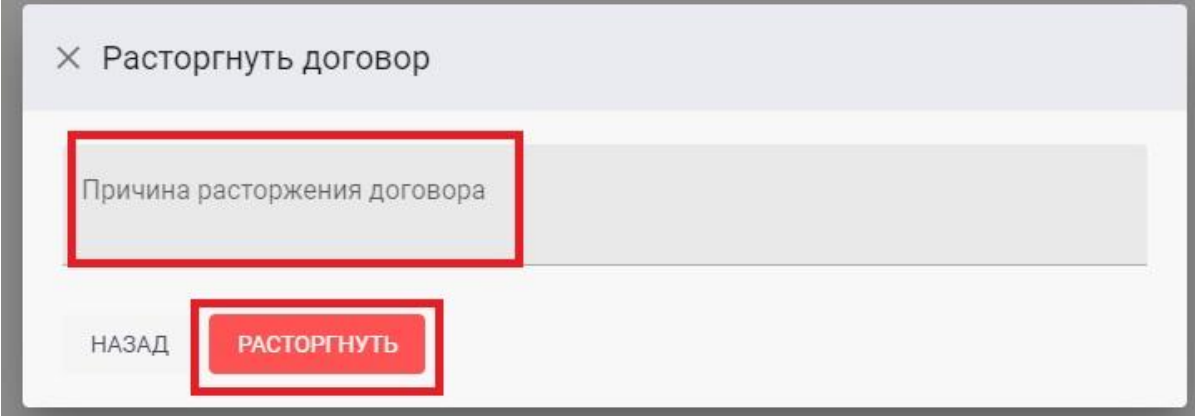